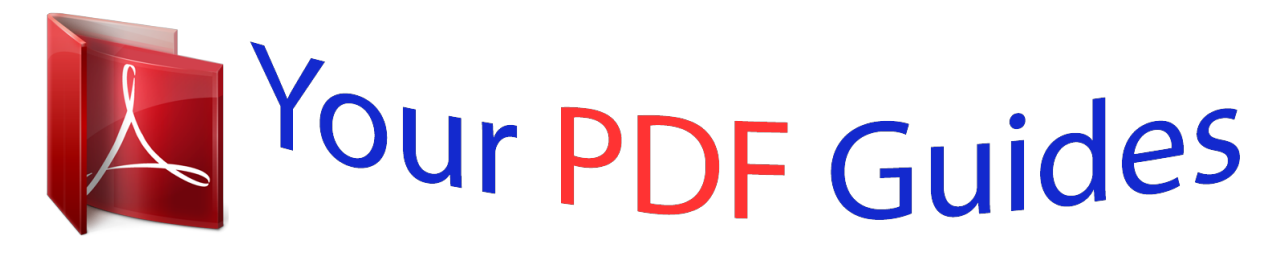

You can read the recommendations in the user guide, the technical guide or the installation guide for PHILIPS 40PFH4509. You'll find the answers to all your questions on the PHILIPS 40PFH4509 in the user manual (information, specifications, safety advice, size, accessories, etc.). Detailed instructions for use are in the User's Guide.

> **User manual PHILIPS 40PFH4509 User guide PHILIPS 40PFH4509 Operating instructions PHILIPS 40PFH4509 Instructions for use PHILIPS 40PFH4509 Instruction manual PHILIPS 40PFH4509**

# **User Manual**

## **PHILIPS**

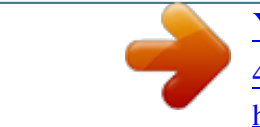

#### *Manual abstract:*

*@@@@You can make a wired connection to your router or you can link up wirelessly with Wi-Fi. With the TV connected to your home network, a smartphone can show a photo on TV, you can play videos stored on your computer or control the TV with your tablet. With your TV connected to the Internet, you can watch a rental video from an online video store, read the online TV guide or record your favourite TV show on a USB Hard Drive. The Smart TV Apps add to the fun with all sorts of entertainment and convenient services. In Help, press Keywords and look up Smart TV for more information. 1.4 Social networks No need to get up to check your friend's messages on your computer. Open Smart TV, select your social network page and send a message back from your couch. 1.2 App gallery Open the App gallery in Smart TV to browse the Apps, the collection of tailored websites for TV.*

*Find the App for YouTube videos, a national newspaper, an online photo album, Facebook, Twitter, etc. There are Apps to rent a video from an online video* store and Apps for watching programmes you missed. If the App gallery does not hold what you are looking for, try the World Wide Web and surf the Internet *on TV. In Help, press Keywords and look up App gallery for more information. Smart TV supports the popular social networks Facebook and Twitter. In Help, press Keywords and look up App gallery for more information. 1.5 Ambilight+hue With Ambilight+hue, you can set up your Philips hue lamps to follow the Ambilight colours of the TV. The Philips hue lamps will expand the Ambilight effect across the room. If you don't have any Philips hue lamps yet, buy the Philips hue Starter Kit (includes a hue bridge and 3 hue bulbs) and install the bulbs and bridge.*

*You can buy extra Philips hue bulbs separately. 1.3 Rental videos To watch a rental video, you don't need to leave your home. Simply rent the latest movie from your regional online video store. 4 • Only for TVs with Ambilight. 1.6 Pause your TV and answer that urgent phone call or simply take a break during a sports match, while the TV stores the broadcast on the USB Hard Drive. You can start watching again later. With a USB Hard Drive connected, you can also record digital broadcasts. You can record while you are watching a programme or schedule a recording of an upcoming programme.*

*In Help, press Keywords and look up Pause TV or Recording for more information. Skype 1.7 Smartphones and tablets To use your smartphone or tablet as a TV remote control or as your media controller, download the Philips MyRemote app from your smartphone or tablet app store. 1.9 Gaming If you select your game console in the Home menu, the TV switches to the settings ideal for gaming automatically. If you play a multi-player game with split screens, you can set the TV to show each screen as a full screen simultaneously. Each player can focus on his own game to play. Operate your TV from your smartphone or tablet, switch channels or change the volume. With the MyRemote app, you can use your phone or tablet to send photos, music or videos from your computer to your TV. And with MyRemote app on a tablet, you can call up the TV guide, read about the programmes and switch the TV to a channel with a*

*simple tap of your finger.*

*The MyRemote app is available for iOS and Android. In Help, press Keywords and look up MyRemote app for more information. The TV uses 3D technology to show both screens. To play a two-player game with two different full screen pictures, you need a pair of 3D glasses for each player. In Help, press Keywords and look up Game console or Two player games for more information.*

*1.10 1.8 EasyLink With EasyLink you can operate a connected device, like a Bluray Disc player, with the remote control of the TV. EasyLink uses HDMI CEC to communicate with the connected devices. Pause TV and recordings If you connect a USB Hard Drive, you can pause and record a broadcast from a digital TV channel.*

*5 In Help, press Keywords and look up EasyLink for more information. 6 2 Setting up 2.1 Read safety 2.2 For 4500 series 50-inch TV VESA MIS-F 400x200, M6 For 4500 series 40-inch TV VESA MIS-F 200x200, M6 For 4500 series 32-inch TV VESA MIS-F 100x100, M6 Caution Wall mounting the TV requires special skills and should only be performed by qualified personnel. The TV wall mounting should meet safety standards according to the TV's weight. Also read the safety precautions before positioning the TV. TP Vision Europe B.V. bears no responsibility for improper mounting or any mounting that results in accident or injury. TV stand and wall mounting TV stand You can find the instructions for mounting the TV stand in the Quick Start Guide that came with the TV.*

*In case you lost this guide, you can download it from www.philips.com. Use the product type number of the TV to look for the Quick Start Guide to download. 2.3 Tips on placement • Position the TV where light does not shine directly on the screen. • Dim lighting conditions in the room for best Ambilight effect.\* • Position the TV up to 15 cm away from the wall. • The ideal distance to watch TV is 3 times its diagonal screen size. When seated, your eyes should be level with the centre of the screen.*

*Wall mounting Your TV is also prepared for a VESA-compliant wall mount bracket (sold separately). Use the following VESA code when purchasing the wall mount . .. To fix the bracket securely, use screws with a length indicated in the drawing.*

*\* Ambilight function is only for TVs with Ambilight. 2.4 Power cable • For 6500 series 55-inch TV VESA MIS-F 400x400, M6 • For 6500 series 32-inch/42-inch/47-inch TV VESA MIS-F 400x200, M6 • For 6300 series 47-inch/55-inch TV VESA MIS-F 400x400, M6 • For 6300 series 42-inch TV VESA MIS-F 200x200, M6 • For 6100 series 55-inch TV VESA MIS-F 400x400, M6 • For 6100 series 42-inch/47-inch TV VESA MIS-F 400x200, M6 • For 5500 series 55-inch TV VESA MIS-F 400x400, M6 For 5500 series 32-inch/40-inch/48-inch TV VESA MIS-F 400x200, M6 • Insert the power cable into the POWER connector on the back of the TV. • Make sure the power cable is securely inserted in the connector. • Make sure that the power plug, in the wall socket, is accessible at all times.*

*• When you unplug the power cable, always pull the plug, never pull the cable. 7 Although this TV has a very low standby power consumption, unplug the power cable to save energy if you do not use the TV for a long period of time. In Help, press Keywords and look up Switching on for more information on switching the TV on or off. 2.5 Antenna cable Insert the antenna plug firmly into the ANTENNA socket at the back of the TV. You can connect your own antenna or an antenna signal from an antenna distribution system. Use an IEC Coax 75 Ohm RF antenna connector. Use this antenna connection for DVB-T and DVB-C input signals. 2.6 Satellite dish Attach the satellite F-type connector to the satellite connection SAT at the back of the TV.*

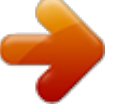

 *• Only for TVs with a built-in satellite tuner. 8 3 Network 3.1 Wireless network What you need To connect the TV wirelessly to the Internet, you need a wireless router. Use a high-speed (broadband) connection to the Internet. • Scan Select Scan to scan for your wireless network (your wireless router). The TV might find several wireless networks in your proximity. • WPS If your router has WPS, you can directly connect to the router without scanning. Go to the router, press the WPS button and return to the TV within 2 minutes. Then press Connect to make the connection. If you have devices in your wireless network that use the WEP security encryption system, you cannot use WPS.*

*If you must use the WPS PIN code to connect, select Scan instead of WPS. Step 7 - In the list of networks found, select your wireless network and press OK. If your network is not in the list because the network name is hidden (you switched off the SSID broadcast of the router), select Manual entry to enter the network name yourself. Step 8 - Depending on the type of router, you can now enter your encryption key (WEP, WPA or WPA2). If you entered the encryption key for this network before, you can select Next to make the connection immediately.*

*If your router supports WPS or WPS PIN, you select WPS, WPS PIN or Standard. Select your choice and press OK. Network devices The TV can connect to other devices in your wireless network, like your computer or smartphone. You can use a computer with Microsoft Windows or Apple OS X. File sharing On this TV, you can open photos, music and videos stored on your comput (broadband) connection to the Internet.*

3.3 Network settings To open the Network settings . . . 1 - Press  $\Box$  and select Setup and press OK. 2 - Select Network settings and press OK. • View network *settings All current network settings are shown here. The IP and MAC address, signal strength, speed, encryption method, etc. File sharing On this TV, you can open photos, music and videos stored on your computer. Use a recent version of media server software like Philips MediaManager\*, Windows Media Player 11, Twonky™ or similar.*

*Install the media server software on your computer and set it up to share your media files with the TV. Read the manual of the media server software for more information. This software must be running on your computer to view or play your files on TV. \* You can download the Philips MediaManager software from the Philips support site www.philips.com/support In Help, press Keywords and look up Media server software, supported for an overview of supported media server software. • Network settings - Network type Sets the network to Wired or Wireless. - Network configuration Sets the network configuration to DHCP or Static IP. • Wi-Fi media playback To receive multimedia files from smartphones or tablets, set the DMR to On. • Static IP configuration If Static IP is selected in Network Settings menu, you can set all necessary static IP settings here.*

*• Wi-Fi Miracast 10 For more information on Wi-Fi Miracast, press Keywords and look up Wi-Fi Miracast™. • Reset Wi-Fi direct group Clear the list of connected and blocked devices that are used with Miracast. • Wi-Fi smart screen For more information on Wi-Fi smart screen, press Keywords and look up MyRemote App, Wi-Fi smart screen. • MyRemote recording Manage TV recordings remotely with a smartphone or tablet..*

*• TV network name If you have more than one TV in your network, you can rename the TVs here. • Netflix Settings Adjust Netflix settings. • Clear Internet memory With Clear Internet memory, you can clear all Internet files stored on your TV. You clear your Philips Smart TV registration and parental rating settings, your video store app logins, all Smart TV app favourites, Internet bookmarks and history. Interactive MHEG applications can also save so-called 'cookies', on your TV.*

*These files will also be cleared. 11 4 Connections 4.1 Tips on connections Connectivity guide Always connect a device to the TV with the highest quality connection available. Also, use good quality cables to ensure a good transfer of picture and sound. If you need help to connect several devices to the TV, you can visit the Philips TV connectivity guide. The guide offers information on how to connect and which cables to use. Go to www.connectivityguide.philips.com If your devices are connected with HDMI and have EasyLink, you can operate them with the TV remote control.*

EasyLink HDMI CEC must be switched On on the TV and the connected device. For more information on using EasyLink, press  $\Box$  Keywords and look up *EasyLink CEC. DVI to HDMI Use a DVI to HDMI adapter if your device only has a DVI connection. Use one of the HDMI connections and add an Audio L/R cable (mini-jack 3.5mm) to AUDIO IN for sound, on the back of the TV. Copy protection DVI and HDMI cables support HDCP (High-bandwidth Digital Content Protection). HDCP is a copy protection signal that prevents copying content from a DVD disc or Blu-ray Disc. Also referred to as DRM (Digital Rights Management). Antenna If you have a Set-top box (a digital receiver) or Recorder, connect the antenna cables to run the antenna signal through the Settop box and/or Recorder first before it enters the TV. In this way, the antenna and the Set-top box can send possible additional channels to the Recorder to record.*

*HDMI ARC All of the HDMI connections on the TV have HDMI ARC (Audio Return Channel). If the device, typically a Home Theatre Sysytem (HTS), also has the HDMI ARC connection, connect it to any of the HDMI connections on this TV. With the HDMI ARC connection, you do not need to connect the extra audio cable that sends the sound of the TV picture to the HTS. The HDMI ARC connection combines both signals. You can use any HDMI connection on this TV to connect the HTS but ARC is only available for 1 device/connection at a time.*

*In case you prefer to switch off ARC on the HDMI connections, press*  $\Box$  *and select Setup and press OK. Select TV settings > Sound > Advanced > HDMI ARC. Y Pb Pr - Audio L R HDMI HDMI CEC An HDMI connection has the best picture and sound quality. One HDMI cable combines video and audio signals. Use an HDMI cable for High Definition (HD) or Ultra HD (UHD) TV signals.*

*For best signal quality transfer, use a High speed HDMI cable and do not use an HDMI cable longer than 5 m. Y Pb Pr - Component Video is a high quality connection. The YPbPr connection can be used for High Definition (HD) TV signals. Next to the Y, Pb and Pr signals add the Audio Left and Right signals for sound. • Y shares the same jack with CVBS. • Component and Composite share audio jacks. EasyLink HDMI CEC 12 Audio Out - Optical Audio Out - Optical is a high quality sound connection. This optical connection can carry 5.1 audio channels. If your device, typically a Home Theatre System (HTS), has no HDMI ARC connection, you can use this connection with the Audio In Optical connection on the HTS.*

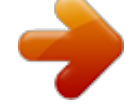

[You're reading an excerpt. Click here to read official PHILIPS](http://yourpdfguides.com/dref/5585934) [40PFH4509 user guide](http://yourpdfguides.com/dref/5585934)

<http://yourpdfguides.com/dref/5585934>

 *The Audio Out - Optical connection sends the sound from the TV to the HTS. • Only for TVs with component connectors. CVBS - Audio L R CVBS - Composite Video is a high quality connection. The CVBS connection can be used for High Definition (HD) TV signals. Next to the CVBS signal adds the Audio Left and Right signals for sound. • Y shares the same jack with CVBS. • Component and Composite share audio jacks. You can set the type of the audio out signal to fit the audio capabilities of your Home Theatre System. For more information, press Keywords and look up Audio Out settings. If the sound does not match the video on screen, you can adjust the audio to video synchronisation.*

*For more information, press Keywords and look up Audio to video sync. 4.2 EasyLink HDMI CEC • Only for TVs with component/composite connectors. EasyLink With EasyLink you can operate a connected device with the TV remote control. EasyLink uses HDMI CEC (Consumer Electronics Control) to communicate with the connected devices.*

*Devices must support HDMI CEC and must be connected with an HDMI connection. Scart SCART is a good quality connection. The SCART connection can be used for CVBS and RGB video signals but cannot be used for High Definition (HD) TV signals. The SCART connection combines video and audio signals. Use the SCART adapter cable to connect your device.*

*EasyLink setup The TV comes with EasyLink switched on. Make sure that all HDMI CEC settings are properly set up on the connected EasyLink devices. EasyLink might not work with devices from other brands. HDMI CEC on other brands The HDMI CEC functionality has different names on different brands. Some examples are: Anynet, Aquos Link, Bravia Theatre 13 Sync, Kuro Link, Simplink and Viera Link. Not all brands are fully compatible with EasyLink. Example HDMI CEC branding names are property of their respective owners. caused by interference with the TV processing, the picture processing of these devices should be disabled. The TV comes with Pixel Plus Link switched on and disables the picture quality processing of recent Philips devices connected to the TV. To switch off Pixel Plus Link, in the EasyLink settings menu, select Pixel Plus Link and select Off.*

*Auto subtitle shift If you play a DVD or Blu-ray Disc on a Philips disc player that supports subtitles, the TV can move the subtitles upwards. Subtitles will be visible whatever Picture format you select. The TV comes with Auto subtitle shift switched on. To switch off Auto subtitle shift, in the EasyLink settings menu, select Auto subtitle shift and select Off. Auto switch off devices You can set the TV to switch off the connecting HDMI-CEC compliant devices if they are not the active source. The TV switches the connected device to standby after 10 minutes of inactivity. Operate devices To operate a device connected to HDMI and set up with EasyLink, select the device - or its activity - in the list of TV connections. Press SOURCES, select a device connected to an HDMI* connection and press OK. Once the device is selected, the TV remote control can control the device. However  $\Box$  and  $\Box$  OPTIONS keys and some other TV *keys are not forwarded to the device.*

*If the key you need is not on the TV remote control, you can select the key in the Options menu. Press OPTIONS and select Controls in the menu bar. On the screen, select the device key you need and press OK. Some very specific device keys might not be available in the Controls menu. Note: Only devices that support EasyLink remote control function will respond to the TV remote control.*

*4.3 Common interface - CAM CI+ This TV is ready for the CI+ Conditional Access. With CI+ you can watch premium HD programmes, like movies and sports, offered by digital TV broadcasters in your region. These programmes are scrambled by the TV broadcaster and descrambled with a prepaid CI+ module. Digital TV broadcasters provide this CI+ module (Conditional Access Module - CAM) when you subscribe to their premium programmes. These programmes have a high level of copy protection. Contact a digital TV broadcaster for more information on terms & conditions. For more information on connecting a CAM module, press Keywords and look up Common Interface CAM. EasyLink settings The TV comes with all EasyLink settings switched* on. You can switch off any EasyLink setting independently. EasyLink To switch off EasyLink completely . . . 1 - Press  $\Box$  and select Setup and press OK. 2 -*Select TV settings > General settings > EasyLink, and press OK.*

3 - Select Off and press OK. 4 - Press  $\square$ , repeatedly if necessary, to close the menu. EasyLink Remote Control If you want devices to communicate but you *don't want to operate them with the TV remote control, you can switch off EasyLink remote control separately. In the EasyLink settings menu, select EasyLink remote control and select Off. Pixel Plus Link Some devices, a DVD or Blu-ray Disc player, might have their own picture quality processing. To avoid bad picture quality CAM Insert a CAM module Switch off the TV before inserting a CAM. Look on the CAM for the correct method of insertion. Incorrect insertion can damage the CAM and TV. 14 Switch off this automatic timer, if you only use the remote control of the Set-top box. Do this to prevent the TV from switching off automatically after a 4 hour period without a key press on the remote control of the TV.*

*To switch off the Switch off timer, press □ and select Setup and press OK. Select TV settings > General settings > Switch off timer and set the slider bar to Off. Use the Common Interface slot on the TV to insert the CAM card. With the front of the card facing towards you, gently insert the CAM as far as it will go. Leave the card in the slot permanently.*

*It may take a few minutes before the CAM is activated. Removing the CAM will deactivate the broadcast service on TV. If a CAM is inserted and subscription fees are paid, (connection methods can differ), you can watch the TV broadcast. The inserted CAM is exclusively for your TV. CAM settings To set passwords* or PIN codes for the CAM TV broadcast, press  $\Box$  and select Setup and press OK.

*Select Channel settings > Common Interface. Select the CAM TV broadcaster and press OK. 4.5 Satellite receiver • Only for TVs with a built-in satellite tuner. Connect the dish antenna cable to the Satellite receiver. 4.4 Set-top box - STB Use 2 antenna cables to connect the antenna to the Set-top box (a digital receiver) and the TV. Next to the antenna connection, add an HDMI cable to connect the device to the TV. Alternatively, you can use a SCART cable if the device has no HDMI connection. Next to the antenna connections, add an HDMI cable to connect the Set-top box to the TV.*

*Alternatively, you can use a SCART cable if the Set-top box has no HDMI connection. Switch off timer Switch off this automatic timer, if you only use the remote control of the Set-top box. Do this to prevent the TV from switching off automatically after a 4 hour period without a key press on the remote control of*

*the TV.*

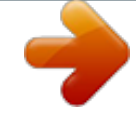

*To switch off the Switch off timer, press*  $\Box$  *and select Setup and press OK. Select TV settings > General settings > Switch off timer and set the slider bar to Off. Switch off timer 15 4.6 Home Theatre System - HTS Connect HTS Use an HDMI cable to connect a Home Theatre System (HTS) to the TV. You can connect a Philips Soundbar or an HTS with a built-in disc player. Alternatively, you can use a SCART cable if the device has no HDMI connection. HDMI ARC If your Home Theatre System has an HDMI ARC connection, you can use any HDMI connection on the TV to connect.*

*With HDMI ARC, you do not need to connect the extra audio cable. The HDMI ARC connection combines both signals. All HDMI connections on the TV can offer the Audio Return Channel (ARC) signal. But once you have connected the Home Theatre System, the TV can only send the ARC signal to this HDMI connection. Audio Out settings Audio Out delay With a Home Theatre System (HTS) connected to the TV, the picture on TV and the sound from the HTS should be synchronised.*

*Automatic audio to video sync With recent Philips Home Theatre Systems, the audio to video sync is done automatically synchronised and always correct. Audio sync delay For some Home Theatre Systems you might need to adjust the audio sync delay to synchronise the audio to the video. On the HTS, increase the delay value until there is a match between picture and sound. A delay value of 180ms may be required. Read the user manual of the HTS.*

With a delay value set up on the HTS, you need to switch off Audio out delay on the TV. To switch off the Audio Out delay . . . 1 - Press  $\Box$  and select Setup and press OK. 2 - Select TV settings > Sound > Advanced > Audio out delay. 3 - Select Off and press OK. 4 - Press  $\Box$ , repeatedly if necessary, to close the menu. *Audio Out offset If you cannot set a delay on the Home Theatre System, you can set the TV to sync the sound. You can set an offset that compensates for the time necessary for the Home Theatre System to process the sound of the TV picture.*

*You can set the value in steps of 5ms. Maximum setting is -60ms. The Audio Out delay setting should be switched on. To synchronise the sound on the TV . . . 1 Press II and select Setup and press OK. 2 - Select TV settings > Sound > Advanced > Audio out offset. 3 - Use the slider bar to set the sound offset and press* OK. 4 - Press  $\Box$ , repeatedly if necessary, to close the menu.

*If the Home Theatre System has no HDMI ARC connection, add an optical audio cable (Toslink) to send the sound of the TV picture to the Home Theatre System. Audio Out format If you have a Home Theatre System (HTS) with multichannel sound processing capabilities like Dolby Digital, DTS® or similar, set the Audio out format to Multichannel. With Multichannel, the TV can send the compressed multichannel sound signal from a TV channel or connected player*

*to the Home Theatre System. If you have a Home Theatre System without multichannel sound processing, select Stereo. To set the Audio out format . . . 1 - Press and select Setup and press OK. 2 - Select TV settings > Sound > Advanced > Audio out Audio to video synchronisation (sync) If the sound does not match the video on screen, you can set a delay on most Home Theatre Systems with a disc player to match the sound with the video. For more information, press Keywords and look up Audio to video sync.*

*16 format. 3 - Select Multichannel or Stereo. 4 - Press*  $\Box$ *, repeatedly if necessary, to close the menu. Audio Out levelling Use the Audio Out levelling setting to level the volume (loudness) of the TV and the Home Theatre System when you switch over from one to another. Volume differences can be caused by* differences in sound processing. To level the difference in volume . . . 1 - Press  $\Box$  and select Setup and press OK. 2 - Select TV settings > Sound > Advanced : *Audio out levelling.*

*3 - If the volume difference is large, select More. If the volume difference is small, select Less. 4 - Press*  $\Box$ *, repeatedly if necessary, to close the menu. Audio Out levelling affects both the Audio Out - Optical and HDMI ARC sound signals. If the Blu-ray Disc player has EasyLink HDMI CEC, you can operate the player with the TV remote control. For more information on EasyLink, press Keywords and look up EasyLink HDMI CEC. 4.8 DVD player Use an HDMI cable to connect the DVD player to the TV. Alternatively, you can use a SCART cable, if the device has no HDMI connection. Problems with HTS sound Sound with loud noise If you watch a video from a plugged in USB flash drive or connected computer, the sound from your Home Theatre System might be distorted.*

*This noise is heard when the audio or video file has DTS sound but the Home Theatre System has no DTS sound processing. You can fix this by setting the Audio out format of the TV to Stereo. Press II and select Setup > TV settings > Sound > Advanced > Audio out format. No sound If you cannot hear the sound from the TV on your Home Theatre System, check the following . .*

*. • Check if you connected the HDMI cable to an HDMI ARC connection on the Home Theatre System. All HDMI connections on the TV are HDMI ARC connections.* • Check if the HDMI ARC setting on the TV is switched On. Press  $\Box$  and select Setup > TV settings > Sound > Advanced > HDMI ARC. *If the DVD player is connected with HDMI and has EasyLink CEC, you can operate the player with the TV remote control. For more information on EasyLink, press Keywords and look up EasyLink HDMI CEC. 4.9 Game console HDMI For best quality, connect the game console with an High speed HDMI cable to the TV 4.7 Blu-ray Disc player Use a High speed HDMI cable to connect the Blu-ray Disc player to the TV. 17 CVBS - Audio L R Connect the game console to the TV with a composite cable (CVBS) and an audio L/R cable to the TV. Y Pb Pr - Audio L R Connect the game console with a component video cable (Y Pb Pr) and an audio L/R cable to the TV. • Y shares the same jack with CVBS. • Component and Composite share audio jacks. 4.*

*10 USB Hard Drive What you need If you connect a USB Hard Drive, you can pause or record a TV broadcast. The TV broadcast must be a digital broadcast (DVB broadcast or similar). To pause To pause a broadcast, you need a USB 2.0 compatible Hard Drive with a minimum of 32GB disk space. • Y shares the same jack with CVBS. • Component and Composite share audio jacks. CVBS - Audio L R / Scart Connect the game console to the TV with a composite cable (CVBS) and an audio L/R cable to the TV. If your game console only has Video (CVBS) and Audio L/R output, use a Video Audio L/R to SCART adapter to connect to the SCART connection. Note: the CVBS to SCART Adapter is not provided in the TV set. To record To pause and record a broadcast, you need a minimum of 250GB disk space.*

*TV guide Before you decide to buy a USB Hard Drive to record, you can check if it is possible to record digital TV channels in your country. Press TV GUIDE on the remote control.*

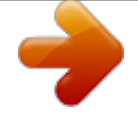

*If there is a Record button on the TV guide page, you can record. For more information on how to install a USB Hard Drive, press*  $\Box$  *Keywords and look up USB Hard Drive, installation. 18 Installation Before you can pause or record a broadcast, you must connect and format a USB Hard Drive. If you want to record a broadcast with TV guide data from the Internet, you need to have the Internet connection installed on your TV before you install the USB Hard Drive. Formatting removes all files from the USB Hard Drive. 1 - Connect the USB Hard Drive to one of the USB connections on the TV. Do not connect another USB device to the other USB ports when formatting. Install the keyboard To install the USB keyboard, switch on the TV and connect the USB keyboard to one of the USB connections on the TV.*

*When the TV detects the keyboard for the first time, you can select your keyboard lay-out and test your selection. If you select a Cyrillic or Greek keyboard layout first, you can select a secondary Latin keyboard lay-out. To change the keyboard lay-out setting when a lay-out was selected... 1 - Press*  $\Box$  *and select Setup and press OK. 2 - Select TV settings > General settings > USB keyboard settings and press OK. Keys for channel renaming • Enter key = OK • Backspace = delete character before cursor • Arrow keys = navigate within a text field • To switch between keyboard lay-outs, if a secondary lay-out is set, press the Ctrl + Shift keys simultaneously. Keys for Smart TV Apps and Internet pages • Shift + Tab = Next and Previous • Home = scroll to the top of the page • End = scroll to the bottom of the page • Page Up = jump one page up • Page Down = jump one page down • + = zoom in one step • - = zoom out one step* •  $* =$  fit the web page to the screen width. 2 - Switch on the USB Hard Drive and the TV. 3 - When the TV is tuned to a digital TV channel, press  $\Box$ *(Pause). Trying to pause will start the formatting. Follow the instructions on screen.*

*When the USB Hard Drive is formatted, leave it connected permanently. Warning The USB Hard Drive is formatted exclusively for this TV, you cannot use the stored recordings on another TV or PC. Do not copy or change recording files on the USB Hard Drive with any PC application. This will corrupt your recordings. When you format another USB Hard Drive, the content on the former will be lost. A USB Hard Drive installed on your TV will need reformatting* for use with a computer. For more information, press  $\Box$  Keywords and look up Pause TV or Recording. USB mouse Connect USB mouse You can connect a *USB mouse (USB-HID type) to navigate pages on the Internet. On an Internet page, you can select and click on links more easily. 4.*

*11 USB keyboard or mouse USB keyboard Connect a USB keyboard (USB-HID type) to enter text on your TV. You can connect a keyboard and a mouse to the TV. Use one of the USB connections to connect. Connect the mouse Switch the TV on and connect the USB mouse to one of the USB connections on the TV. You can also connect the USB mouse to a connected USB keyboard.*

*Mouse clicks • Left click = OK • Right click = Back 19 You can use the scroll wheel to scroll pages up and down. For more information on how to connect a keyboard, press Keywords and look up USB keyboard. Mouse speed You can adjust the speed of the mouse moving on screen. To adjust the speed . . . 1 - Press and select Setup and press OK. 2 - Select TV settings and press OK. 3 - Select General settings > Pointer / Mouse settings and press OK. 4 -*

*Press the arrows*  $\Box$  *(up) or*  $\Box$  *(down) to increase or lower the speed.* 5 - *Press OK to store and close the setting.* 6 - *Press*  $\Box$ , *repeatedly if necessary, to close the menu. If the contents list does not appear automatically, press SOURCE, select USB and press OK. Your camera might need to be set to transfer its content with PTP (Picture Transfer Protocol). Read the user manual of the digital photo camera.*

*For more information on viewing photos, press Keywords and look up Your photos, videos and music. Ultra HD on USB You can view photos in Ultra HD resolution from a connected USB device or flash drive. The TV will downscale the resolution to Ultra HD if the resolution of the photo is higher. You cannot play a native Ultra HD video on any of the USB connections. 4.12 USB flash drive You can view photos or play your music and videos from a connected USB flash drive. Insert a USB flash drive in one of the USB connections on the TV while the TV is switched on. 4.14 Camcorder HDMI For best quality, use an HDMI cable to connect the camcorder to the TV. The TV detects the flash drive and opens a list showing its content.*

*If the contents list does not appear automatically, press SOURCE, select USB and press OK. To stop watching the USB flash drive content, press EXIT or select another activity. To disconnect the USB flash drive, you can pull out the flash drive anytime. For more information on watching or playing content from a USB flash drive, press Keywords and look up Your photos, videos and music. 4.*

*13 CVBS - Audio L R / Scart You can use an HDMI, YPbPr or SCART connection to connect your camcorder. If your camcorder only has Video (CVBS) and Audio L/R output, use a Video Audio L/R to SCART adapter to connect to the SCART connection. Note: the CVBS to Scart Adaptor is not provided in the TV set. Photo camera To view photos stored on your digital photo camera, you can connect the camera directly to the TV. Use one of the USB connections on the TV to connect.*

*Switch on the camera after you made the connection. 20 the PC to HDMI and an audio L/R cable (mini-jack 3.5mm) to AUDIO IN L/R on the back of the TV. CVBS - Audio L R Use a Video Audio L/R cable to connect the camcorder to the TV. Settings Ideal monitor setting If your computer is added as a Computer type of device in the Source menu (the list of connections), the TV is set to the ideal Computer setting automatically. If you use your computer to watch movies or use it to play games, you might want to set the TV back to the ideal TV watching or gaming setting. To set the TV to the ideal setting manually . . . 1 - Press and select Setup and press OK.*

*2 - Select TV settings > Picture > Advanced > Activity style and press OK. 3 - Select Game (for gaming) or select Computer (for watching a movie) and press OK. 4 - Press*  $\Box$ *, repeatedly if necessary, to close the menu. Remember to set the Game or computer setting back to Computer when you stop playing the game. • Y shares the same jack with CVBS. • Component and Composite share audio jacks. 4.15 Computer Connect You can connect your computer to the TV and use the TV as a PC monitor. With HDMI Use an HDMI cable to connect the computer to the TV. 4.*

*16 Headphones You can connect a set of headphones to the connection on the TV. The connection is a mini-jack 3.5mm. You can adjust the volume of the headphones separately. To adjust the volume .*

*. . 1 - Press and select Setup and press OK.*

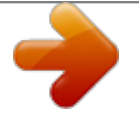

[You're reading an excerpt. Click here to read official PHILIPS](http://yourpdfguides.com/dref/5585934)

[40PFH4509 user guide](http://yourpdfguides.com/dref/5585934)

<http://yourpdfguides.com/dref/5585934>

 *2 - Select TV settings > Sound > Headphones volume and press OK. 3 - Press (up) or (down) to adjust the volume.*

*4 - Press , repeatedly if necessay, to close the menu. With DVI to HDMI Alternatively, you can use a DVI to HDMI adapter to connect 21 22 5 • Press the Joystick to confirm a selection or setting. Switch on 5.1 On or Standby Make sure you plugged in the mains power on the back of the TV before you switch on the TV. If the red indicator light is off, press the Joystick on the right side or on the back of the TV to put the TV in standby - the red indicator will light up. 5.3* Word mark brightness You can switch off or adjust the word mark lighting. To adjust or switch off... 1 - Press  $\Box$  and select Setup and press OK. 2 - Select TV *settings > General settings > Word mark brightness and press OK. 3 - Select Maximum, Medium, Minimum or select Off to switch off the lighting of the word mark.*

*4 - Press*  $\Box$ *, repeatedly if necessary, to close the menu. • Only available for certain TV models With the TV in standby, press*  $\Box$  *onon the remote control to switch the TV on. Switch to standby To switch the TV to standby, press*  $\Box$  *on the remote control. Switch Off To switch the TV Off, press the Joystick on the right or on the back. The red indicator light is off. The TV is still connected to the mains power but consumes a minimum of energy. To switch off the TV completely, disconnect the power plug. When disconnecting the power plug, always pull the power plug, never the cord. Ensure that you have full access to the power plug, power cord and outlet socket at all times. 5.*

*2 Keys on TV While the on-screen display is on, press the Joystick to display the menu. • Use the arrow/nevigation keys to nevigate up, down, left or right. 23 6 Remote control 6.1 Key overview for 5500, 5610, 6100, 6200, 6700, 6800 series Top 1 - SMART TV To open the Smart TV start page. 2 - Colour keys Follow on screen instructions.*

Blue key  $\Box$ , opens Help. 3 -  $\Box$  INFO To open or close programme info. 4 -  $\Box$  BACK To switch back to the previous channel you selected. To close a menu *without changing a setting. To go back to the previous Smart TV page.*

*5 - HOME To open or close the home menu. 6 - EXIT To switch back to watching TV. 7 - OPTIONS To open or close the Options menu. 8 - OK key To confirm a selection or setting. 9 - Arrow / navigation keys To navigate up, down, left or right. 10 - MULTIVIEW To open an extra small screen. 1 - Standby / On To switch the TV On or back to Standby. 2 - Playback and record keys • Play*  $\Box$ *, to playback. • Pause*  $\Box$ *, to pause playback • Stop*  $\Box$ *, to stop playback • Rewind*  $\Box$ *, to rewind • Fast forward*  $\Box$ *, to go fast forward • Record*  $\Box$ *, to record now 3 -*  $\Box$  *Settings To open the Settings menu. 4 -*  $\Box$  *TV GUIDE To open or close the TV guide.*

*5 - SEARCH To open the Popular searches page. 6 - Picture format To open or close the Picture format menu. 7 - SOURCES To open or close the Sources menu - the list of connected devices. 8 - LIST To open or close the channel list Bottom Middle 1 - Volume To adjust the volume level. 2 - Number keys and text keypad To select a TV channel directly or to enter text. 3 - SUBTITLE To switch subtitles on, off or Automatic. 24 4 - Mute To mute the sound or to restore it. 5 - Channel To switch to the next or previous channel in the channel list. To open the next or previous page in Text or start the next or previous chapter on a disc. 6 - TEXT To open or close Text / Teletext.*

*6.4 Cleaning Your remote control is treated with a scratch-resistant coating. To clean the remote control, use a soft damp cloth. Never use substances such as alcohol, chemicals or household cleaners on the remote control. 6.*

*2 IR sensor for non-RF remote control The TV can receive commands from a remote control that uses IR (infrared) to send commands. If you use such a remote control, always make sure you point the remote control at the infrared sensor on the front of the TV. 6.3 Batteries 1 - Slide the battery door in the direction shown by the arrow. 2 - Replace the old batteries with 2 type AAA-LR03-1.*

*5V alkaline batteries. Make sure the + and the - ends of the batteries line up correctly. 3 - Reposition the battery door and slide it back until it clicks. Remove the batteries if you are not using the remote control for a long time. Safely dispose of your old batteries according to the end of use directions. For more information, press Keywords and look up End of use. 25 7 TV channels 7.1 Channel list Favourite channels You can create a favourite channel list that only holds the channels you want to watch. With the Favourite channel list selected, you will only see your favourite channels when you switch through channels. Create your favourite channel list 1 - While watching a TV channel, press LIST to open the channel list.*

2 - Select All to view all channels. 3 - Select the channel, and press  $\Box$  to mark as favourite. 4 - The selected channel is marked with a  $\Box$ . 5 - To finish, press  $\Box$ . The channels are added to the Favourites list. To remove a channel from the favourites list, select the channel with  $\Box$ , then press  $\Box$  again to unmark as *favourite. Reorder You can reorder — reposition — channels in the Favourite channel list. Watching TV channels Switch channels To watch TV channels,*

press  $\Box$ . The TV tunes to the TV channel you last watched. Alternatively, press  $\Box$  to open the Home menu and select Watch TV and press OK. *To switch channels, press*  $\Box$  *+ or*  $\Box$  *-. If you know the channel number, type in the number with the number keys. Press OK after you entered the number to switch channels. To switch back to the previously tuned channel, press*  $\Box$ *. To switch to a channel from a channel list While watching a TV channel, press*  $\Box$ *LIST to open the channel lists.*

*1* - In the channel list Favourites, highlight the channel you want to reposition. 2 - Press  $\Box$ . 3 - Select the channel to reorder and press OK. 4 - Press the *Navigation buttons to move the highlighted channel to another location and press OK. 5 - Once complete, press*  $\Box$  *EXIT to exit from the Favourite channel list.*

*You can highlight another channel and do the same. Channel list views In the channel lists, you can find all installed TV and radio channels. Next to the channel list All, which holds all installed channels, you can set up a list of Favourites, view the installed Radio stations separately or discover the newly added channels in New. Channel logos In some countries, the TV can show the channel logos. If you do not want these logos to appear, you can switch them off. To switch off Channel logos . . . 1 - Press*  $\Box$  *and select Setup and press OK. 2 - Select TV settings > General settings > Channel logos and press OK.* 

*3* - Select Off and press OK. 4 - Press L, repeatedly if necessary, to close the menu. The channel list can have several pages with channels. To view the next or *previous page, press*  $\Box$  + or  $\Box$  -.

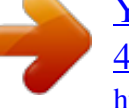

 *To close the channel lists without switching channels, press LIST again. Radio channels If digital broadcasting is available, digital radio stations are installed during installation. Switch to a radio channel just like you switch to a TV channel. 26 Rename channels You can rename channels in the channel list. 1 - Select the channel you want to rename in one of the channel lists. 2 - Select the channel to rename.*

*3 - Press . You can enter text with the remote control keyboard or open the on-screen keyboard. With the on-screen keyboard • To open the on-screen keyboard, place the cursor in the name text field and press OK. • To delete the character in front of the cursor, press Backspace. • To enter a character, select the character with the arrow keys and press OK.*

*• To select uppercase characters, press*  $\Box$ *. • To select numbers or special characters, press*  $\Box$ *. • When you are ready, press*  $\Box$  *to close the on-screen keyboard. • To finish renaming, select Done and press OK. With the remote control keyboard\* • To delete a character, position the cursor behind the character and*  $press \mathbf{I}$ .

*• To enter a character, press the character on the keyboard. • When you are ready, press OK to select Done. Press OK again to finish renaming. For more information on using the keyboard, press Keywords and look up Remote control, keyboard. \* Only for the remote control with keyboard Some digital broadcasters have age rated their programmes. When the age rating of a programme is equal to or higher than the age you have set as age rating for your child, the programme will be locked. To watch a locked programme you must enter the child lock code. The parental age rating is set for all channels. To set an age rating . .*

*1* - Press  $\Box$  and select Setup and press OK. 2 - Select Channel settings > Child lock > Parental rating and press OK. 3 - Enter a 4-digit Child lock code and *confirm. Now you can set an age rating.* 4 - Set the age and press OK. 5 - Press  $\Box$ , repeatedly if necessary, to close the menu. To switch off the parental age *rating, select None as age setting. The TV will ask for the code to unlock the programme. For some broadcasters / operators, the TV only locks programmes with a higher rating.*

Set or change the lock code To set the lock code or to change the current code . . . 1 - Press  $\Box$  and select Setup and press OK. 2 - Select Channel settings > *Child lock > Change code and press OK.*

*3 - If a code is set already, enter the current Child lock code and then enter the new code twice. The new code is set. Forgotten your code? If you have forgotten your code to unlock, call Consumer Care in your country. Find the telephone number on the documentation that came with the TV or go to www.philips.*

*com/support Lock a channel To prevent children from watching a channel or a programme, you can lock channels or lock age rated programmes. Lock a channel You can lock a channel to prevent children from watching it. To watch a locked channel you need to enter the Child lock code. You cannot lock programmes from connected devices. To lock a channel . . . 1 - While watching a TV channel, press LIST to open the Channel list. 2 - In any list, select the channel you want to lock. 3 - Press OPTIONS and select Lock channel.*

In a channel list, a locked channel is marked with a lock  $\Pi$ . To unlock a channel, select the locked channel in the channel list. Press  $\Pi$  OPTIONS and select *Unlock channel. You will need to enter the Child lock code. Parental rating To prevent children from watching a programme not suitable for their age, you can use an age rating. Options for channels While watching a channel, depending on the type of channel (analogue or digital) you are watching or depending on the TV settings you made, some options are available. Open the options menu While watching a channel, press OPTIONS. Universal access 27 With Universal access switched on, you can set some options for hearing impaired and visually impaired people. For more information, press Keywords and look up Universal access. Video selection Digital TV channels can offer multi video signals (multi-feed broadcast), different camera viewpoints or angles of the same event or different programmes on one TV channel.*

*The TV shows a message if any such TV channels are available. Subtitles Switch Subtitles on or Subtitles off with this options. Select Automatic to show* subtitles only when the sound is muted with  $\Box$ . Subtitle language For digital broadcast, you can select an available subtitle language temporarily if none of *your preferred languages are available. For more information, press*  $\Box$  *Keywords and look up Subtitles.* 

*Audio languages For digital broadcast, you can select an available audio language temporarily if none of your preferred languages are available. For more information, press Keywords and look up Audio languages. Dual I-II If an audio signal contains two audio languages but one language — or both — has no language indication, this option is available. Common interface If prepaid premium content is available from a CAM, you can set the provider settings with this option. HbbTV on this channel You can block the HbbTV pages from a channel that offers HbbTV.*

*For more information, press*  $\Box$  *Keywords and look up HbbTV. MHP applications Enable or disable the MHP applications. For more information, press*  $\Box$ *Keywords and look up MHP. Status Select Status to view technical information on the channel (if it is analogue or digital) or a connected device you are watching. Share Enables the user to communicate his activity with his social networks (such as Twitter, facebook or email). Picture format If black bars appear on top and bottom or on both sides of the picture, you can adjust the picture format to a format that fills the screen. To change the picture format . . . 1* - While watching a TV channel, press  $\Box$  to open the Picture format menu.

*2 - Select a format from the list and press OK. The following format can be available according the picture on screen . . . • Basic - Fill screen - Fit to screen • Advanced - Last setting - Shift - Zoom - Stretch - Native - Undo Text / Teletext Text pages To open Text (Teletext) while you are watching TV channels, press TEXT. To close Text, press TEXT again. Select a Text page To select a page . . . 1 - Enter the page number with the number keys.*

*2 - Use the arrow keys to navigate. 3 - Press a colour key to select a colour-coded subject at the bottom of the screen. Text sub-pages A Text page number can hold several subpages. The subpage numbers are shown on a bar next to the main page number. To select a subpage, press*  $\Box$  *or*  $\Box$ *. T.O.P. Text pages 28 Some broadcasters offer T.O.*

*P. Text. To open T.O.P. Text pages within Text, press*  $\Box$  *OPTIONS and select T.O.P. overview. 4 - Press*  $\Box$ *, repeatedly if necessary, to close the menu.* 

*Audio languages Text options In Text, press OPTIONS to select the following . . . • Freeze page To stop the automatic rotation of subpages.*

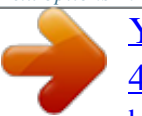

[You're reading an excerpt. Click here to read official PHILIPS](http://yourpdfguides.com/dref/5585934) [40PFH4509 user guide](http://yourpdfguides.com/dref/5585934)

<http://yourpdfguides.com/dref/5585934>

 *• Dual screen / Full screen To show the TV channel and Text alongside each other. • T.O.P. overview To open T.O.*

*P. Text. • Enlarge To enlarge the Text page for comfortable reading. • Reveal To unhide hidden information on a page. • Cycle subpages To cycle subpages when these are available.*

*• Language To switch the group of characters that Text uses to display correctly. • Text 2.5 To activate the Text 2.5 for more colours and better graphics. If the TV channel broadcasts multiple or dual audio languages, you can select your preferred audio language.*

*1 - While you watch TV, press OPTIONS. 2 - For digital channels, select Audio language. For analogue channels, select Alternate audio. Press OK to confirm your selection. 3 - Select from the available languages, then press OK. Note: If you have selected Alternate audio for analogue channels, select between: • Main: Primary audio language or • SAP: Secondary audio language Subtitles and languages Subtitles Switch subtitles on To open the Subtitle menu, press SUBTITLE. You can set subtitles to On, Off or Automatic. To show subtitles when the broadcasted programme is not in your language — the language you set for the TV, select Automatic. Also, this setting will show subtitles when you mute the sound with*  $\Box$ *. For analogue channels, subtitles must be made available in Text.*

*Text setup Text language Some digital TV broadcasters have several Text languages available. To set your primary and secondary Text language . . . 1 - Press and select Setup and press OK. 2 - Select Channel settings > Language. 3 - Select Primary Teletext or Secondary Teletext. 4 - Select your preferred Text languages.* 5 - Press  $\Box$ , repeatedly if necessary, to close the menu. Text 2.

*5 If available, Text 2.5 offers more colours and better graphics. Text 2.5 is activated as a standard factory setting. To switch off Text 2. 5 . . . 1 - Press TEXT. 2 - While watching the teletext, press OPTIONS.*

*3* - Select Text 2.5 > Off. 4 - Press  $\Box$ , repeatedly if necessary, to close the menu. Subtitles for digital channels There is no need to set subtitles in Text for *digital channels. Digital channels can offer several subtitle languages for a programme. You can set a preferred primary and secondary subtitle language. If subtitles in one of these languages are available, the TV will show them. If none of the preferred subtitle languages are available, you can select another subtitle language which is available. To set the primary and secondary subtitle language . .*

*. 1 - Press and select Setup and press OK. 2 - Select Channel settings and select Languages > Primary subtitles language or Secondary subtitles language* and press OK. Menu language To change the language or the TV menus and messages . . . 1 - Press  $\Box$  and select Setup and press OK. 2 - Select TV settings > *General settings > Menu language and press OK. 3 - Select the language you want and press OK. 29 3 - Select a language and press OK.*

*4 - Press*  $\Box$ *, repeatedly if necessary, to close the menu. To select a subtitle language when none of your preferred languages are available . . . 1 - Press*  $\Box$ *OPTIONS.*

*2 - Select Subtitle language and select a language you want temporarily and press OK. Subtitles for analogue channels For analogue channels, you need to make the subtitles available for each channel manually. 1 - Switch to a channel and press TEXT to open Text. 2 - Enter the page number for subtitles, usually 888. 3 - Press TEXT again, to close Text.*

*If you select On in the Subtitle menu when watching this analogue channel, subtitles will be shown if available. To know if a channel is analogue or digital, switch to the channel and open Status in the Options menu. Menu language To change the language or the TV menus and messages . . . 1 - Press*  $\Box$  *and select Setup and press OK. 2 - Select TV settings > General settings > Menu language and press OK. 3 - Select the language you want and press OK. 4 - Press , repeatedly if necessary, to close the menu. Interactive TV About iTV With interactive TV, some digital broadcasters combine their normal TV programme with information or entertainment pages.*

*On some pages, you can respond to a programme or vote, do online shopping or pay for a video-on-demand programme. HbbTV, MHEG, . . . Audio languages Digital TV channels can broadcast audio with several spoken languages for a programme. You can set a preferred primary and secondary audio language. If audio in one of these languages is available, the TV will switch to this audio. If none of the preferred audio languages is available, you can select another audio language which is available. To set the primary and secondary audio language . .*

*. 1 - Press and select Setup and press OK. 2 - Select Channel settings and select Languages > Primary audio language or Secondary audio language and press OK. 3 - Select a language and press OK. 4 - Press*  $\Box$ *, repeatedly if necessary, to close the menu.* 

*To select an audio language when none of your preferred audio language is available . . . 1 - Press OPTIONS. 2 - Select Audio language and select an audio language you want temporarily and press OK.*

*Broadcasters use various interactive TV systems : HbbTV (Hybrid Broadcast Broadband TV) or iTV (Interactive TV MHEG). Interactive TV is sometimes referred to as Digital Text or Red button. But each system is distinct. Visit the broadcaster's Internet website for more information. What you need Interactive TV is only available on digital TV channels. To enjoy the full benefits of Interactive TV, you need a high-speed (broadband) Internet connection to the TV.* HbbTV If a TV channel offers HbbTV pages, you must first switch on HbbTV in the TV settings to view the pages. 1 - Press  $\Box$  and select Setup and press OK. 2 *- Select TV settings and select General settings > HbbTV and press OK. 3 - Select On and press OK.*

4 - Press  $\Box$ , repeatedly if necessary, to close the menu. If you want to avoid access to HbbTV pages on a specific channel, you can block the HbbTV pages for *this channel only. 1 - Tune to the channel of which you want to block the HbbTV pages. 2 - Press OPTIONS and select HBB TV on this channel and press OK. 3 - Select Off and press OK. Audio languages for the hearing and visually impaired Some digital TV channels broadcast special audio and subtitles adapted for people who are hearing or visually impaired. For more information, press Keywords and look up Universal access. Use iTV Open iTV pages* Most channels that offer HbbTV or iTV invite you to press the 30 *LI* key or OK key to open their interactive programme. Navigate iTV pages You can use the *arrow and colour keys, the number keys and the key to navigate the iTV pages. You can use the (Play), (Pause) and (Stop) keys to watch videos within iTV pages.*

*Digital Text (UK only) To open Digital Text, press TEXT. To close, press*  $\Box$ *. Close iTV pages Most iTV pages inform you which key to use to close. To force an iTV page to close, switch to the next TV channel and switch back.*

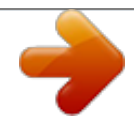

To switch off the Automatic channel update . . . 1 - Press  $\Box$  and select Setup and press OK. 2 - Select Channel settings and press OK. *3* - Select Channel installation > Automatic channel update > Off and press OK. Start an update To start an update yourself . . . 1 - Press  $\Box$  and select Setup *and press OK. 2 - Select Search for channels and press OK. 3 - Select Update channels and follow the instructions on screen. The update may take a few minutes. In certain countries, the Automatic channel update is done while watching TV or any moment when the TV is in standby. About interactive TV With interactive TV, some digital broadcasters combine their normal TV programme with information or entertainment pages.*

*Note: • You cannot download files to your TV with this feature. • Not all TV programmes, commercials and features include closed captioning information. • You cannot respond to the digital content. Visit the broadcaster's Internet website for more information. New channels New channels added with the automatic channel update are easy to find in the channel list New. The same new channels are also stored in the All or Radio channel list. New channels are kept in the channel list New as long as you don't mark them as a favourite or tune to them. Reinstall channels You can search for and reinstall channels and leave all other TV settings untouched. Alternatively, you can do a full new TV installation. 7.*

*2 Channel installation Update channels Automatic update If you receive digital channels, you can set the TV to automatically update the list with new channels. Alternatively, you can start a channel update yourself. Automatic channel update Once a day, at 6 AM, the TV updates the channels and stores new channels. New channels are stored in the All channels list but also in the New channels list. Empty channels are removed.*

*If new channels are found or if channels are updated or removed, a message is shown at TV start up. The TV must be in standby to automatically update channels. To switch off the message at start up . . .*

*1 - Press and select Setup and press OK. 2 - Select Channel settings and press OK. 3 - Select Channel installation > Channel update message > If a child lock code is set, you will need to enter this code before you can reinstall channels. Reinstall channels To reinstall the channels only . . . 1 - Press*  $\Box$  *and selec. Setup and press OK. 2 - Select Search for channels > Re-install channels and press OK. 3 - Select the country where you install the TV. 4 - Select Antenna (DVB-T) or Cable (DVB-C).*

The channel search may take a few minutes. Follow the instructions on screen. Full installation To redo a full TV installation . . . 1 - Press  $\Box$  and select Setup *and press OK. 2 - Select TV settings > General settings > Reinstall TV and press OK. The installation may take a few minutes. Follow the instructions on screen. Factory settings Factory settings sets the TV back to the original TV settings for picture and sound.*

*To switch back to the original Factory 31 settings . . . 1 - Press*  $\Box$  *and select Setup and press OK. 2 - Select TV settings > General settings > Factory settings and press OK.*

3 - Press OK to confirm. 4 - Press  $\Box$ , repeatedly if necessary, to close the menu. Channel list copy Introduction Channel list copy is intended for dealers and *expert users. In some countries, Channel list copy is only available for copying satellite channels. With Channel list copy, you can copy the channels installed on one TV onto another Philips TV of the same range.*

*With Channel list copy, you avoid the time-consuming channel search by uploading a predefined channel list on a TV. Use a USB flash drive of minimum 1 GB. Conditions • Both TVs are from the same year range. • Both TVs have the same hardware type. Check the hardware type on the TV type plate on the back of the TV. Typically noted as Q . . . LA • Both TVs have compatible software versions. Current version You can check the current version of the TV software* with Current software info in  $\Box$  > Setup > Software settings.

*language and country. You can skip Search for channels. Finish the installation. 2 - Plug in the USB memory device that holds the channel list of the other TV. 3 - To start the channel list upload, press*  $\Box$  *and select Setup and press OK. 4 - Select TV settings > General settings > Channel list copy > Copy to TV and press OK. You might be asked to enter the Child lock code of this TV. 5 - The TV notifies you if the channel list is copied to the TV successfully. Unplug the USB memory device. To an already installed TV 1 - Verify the country setting of the TV.*

*(To verify this setting, press*  $\Box$  *and select Setup and press OK. Select Search for channels > Re-install channels and press OK. Press*  $\Box$  *and later Cancel to leave the Search for channels.) If the country is correct continue with step 2. If the country is not correct, you need to start a reinstallation.*

*To start the reinstallation, press*  $\Box$  *and select Setup and press OK. Select TV settings > General settings > Reinstall TV > OK. Select the correct country and skip the Search for channels. Finish the installation. When done, continue with step 2.*

2 - Plug in the USB memory device that holds the channel list of the other TV. 3 - To start the channel list upload, press  $\Box$  and select Setup and press OK. 4 -*Select TV settings > General settings > Channel list copy > Copy to TV and press OK. You might be asked to enter the Child lock code of this TV. 5 - The TV notifies you if the channel list is copied to the TV successfully. Unplug the USB memory device. Copy channel list To copy a channel list . . . 1 - Switch on the TV which has its channels installed.*

*Plug in a USB memory device.* 2 - Press  $\Box$  and select Setup and press OK. 3 - Select TV settings > General settings > Channel list copy > Copy to USB and *press OK. To copy the channel list from this TV, you might be asked to enter the Child lock code you entered during the installation. 4 - When copying is done, unplug the USB memory device. Now you can upload the copied channel list onto another Philips TV. DVB-T or DVB-C DVB-T or DVB-C reception If both DVB-T and DVB-C reception is available in your country and if this TV is ready to receive DVB-T and DVB-C for your country, you have selected one or the other during the channel installation. If you want to change the DVB setting to start a new channel installation . . .*

1 - Press  $\Box$  and select Setup and press OK. 2 - Select Channel settings and press OK. 3 - Select Channel installation > Antenna connection > Antenna (DVB-*T) or Cable (DVB-C) and press OK. 4 - Select the DVB setting you want. 5 - Press*  $\Box$ *, repeatedly if necessary, to close the menu.* 

*DVB-C channel installation For ease of use, all DVB-C settings are set to automatic. If your DVB-C provider gave you specific DVB-C values, the network ID or network frequency, enter these values when the TV asks for them during installation. It might be necessary to adjust the scanning (full or quick scan) Upload channel list Upload a copied channel list Depending on whether your TV is already installed or not, you must use a different way to upload a channel*

*list.*

### [You're reading an excerpt. Click here to read official PHILIPS](http://yourpdfguides.com/dref/5585934) [40PFH4509 user guide](http://yourpdfguides.com/dref/5585934)

<http://yourpdfguides.com/dref/5585934>

#### *Off.*